## Support and Community

Visit [netgear.com/support](http://netgear.com/support ) to get your questions answered and access the latest downloads.

You can also check out our NETGEAR Community for helpful advice at [community.netgear.com](http://community.netgear.com).

# Regulatory and Legal

Si ce produit est vendu au Canada, vous pouvez accéder à ce document en français canadien à [https://www.netgear.com/support/download/.](https://www.netgear.com/support/download/)

(If this product is sold in Canada, you can access this document in Canadian French at [https://www.netgear.com/support/download/.](https://www.netgear.com/support/download/))

For regulatory compliance information including the EU Declaration of Conformity, visit <https://www.netgear.com/about/regulatory/>.

See the regulatory compliance document before connecting the power supply.

For NETGEAR's Privacy Policy, visi[t](https://www.netgear.com/about/privacy-policy) <https://www.netgear.com/about/privacy-policy>.

By using this device, you are agreeing to NETGEAR's Terms and Conditions at <https://www.netgear.com/about/terms-and-conditions>. If you do not agree, return the device to your place of purchase within your return period.

Applicable to 6 GHz devices only: Only use the device indoors. The operation of 6 GHz devices is prohibited on oil platforms, cars, trains, boats, and aircraft, except that operation of this device is permitted in large aircraft while flying above 10,000 feet. Operation of transmitters in the 5.925-7.125 GHz band is prohibited for control of or communications with unmanned aircraft systems.

### **NETGEAR®** Quick Start

**NIGHTHAWK** Wireless AXE3000 WiFi 6/6E USB 3.0 Adapter Model A8000

# Package contents

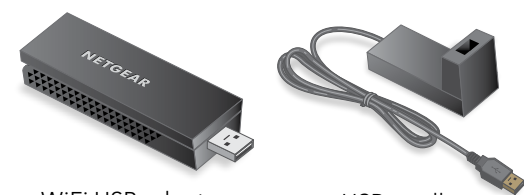

WiFi USB adapter USB cradle

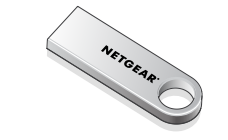

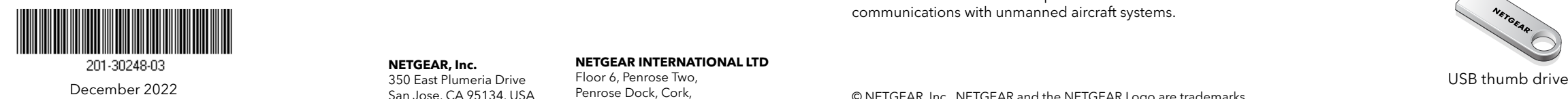

#### **NETGEAR, Inc.**

350 East Plumeria Drive San Jose, CA 95134, USA **NETGEAR INTERNATIONAL LTD**

Floor 6, Penrose Two, Penrose Dock, Cork, T23 YY09, Ireland

© NETGEAR, Inc., NETGEAR and the NETGEAR Logo are trademarks of NETGEAR, Inc. Any non-NETGEAR trademarks are used for reference purposes only.

# Step 1: Copy or Download the A8000 Installation Program

Copy the A8000 installation program from the supplied USB thumb drive to your computer or visit <https://www.netgear.com/A8000-download> and download the A8000 installation program.

Step 2: Verify that Windows is up-to-date

Make sure that your computer is running an up-to-date version of Windows 10 or Windows 11.

For more information about updating Windows, see Microsoft's [Update Windows](https://support.microsoft.com/en-us/windows/update-windows-3c5ae7fc-9fb6-9af1-1984-b5e0412c556a) support article.

**NOTE:** Microsoft only supports the 6 GHz band (WiFi 6E) on Windows 11.

# Step 3: Insert the adapter

Select the configuration that works best for you.

• **With the desktop cradle**:

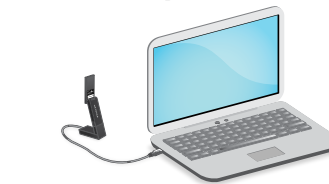

• **Without the desktop cradle**:

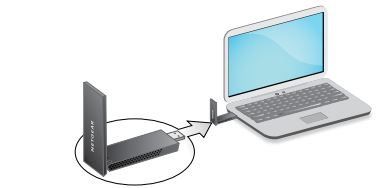

Step 4: Run the A8000 Installation Program

- 1. Extract the files from the **.zip** file.
- 2. Double-click the **A8000 Windows Installation** program file that ends in **.exe**.

**NOTE:** If a User Account Control window appears that asks if you want to allow the app to make changes to your device, select **Yes**.

### User Account Control

Do you want to allow this app to make changes to your device?

### A8000 Installation Program

Verified publisher: NETGEAR, Inc. File origin: Removable media on this computer

#### Show more details

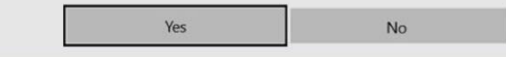

3. Follow the steps displayed on screen to complete installation.

**NOTE:** The installation program gives you the option to disable other WiFi adapters. For best performance, we recommend that you disable other adapters.

4. Click **Finish** to exit the installation wizard.

# Step 5: Join a WiFi network

1. Open the WiFi network settings on your computer by right-clicking the WiFi icon  $(a)$  or the No Internet Access icon

 $\left( \bigoplus \right)$  displayed in the lower right corner of your screen.

- 2. (Windows 11 only) Click **Manage Wi-Fi connections (>)**, which is next to the WiFi icon.
- 3. Select your network's name.
- 4. Click **Connect**.
- 5. Enter the network security key (WiFi password).
- 6. Click **Next**.

When you see the message "Connected, secured", setup is complete.

7. Press the **ESC** key or click on the desktop to exit WiFi network settings.

# Step 6: Register your A8000

Scan the QR code or visit [https://www.netgear.com/register](https://www.netgear.com/register/) to register your A8000 and receive the latest driver updates and other information.

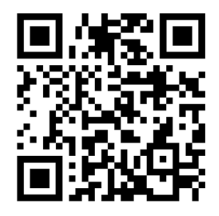